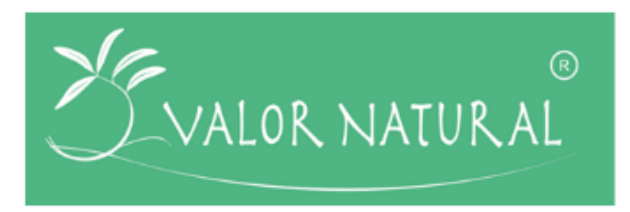

**ValorNatural –** Valorização de Recursos Naturais através da Extração de Ingredientes de Elevado Valor Acrescentado para Aplicações na Indústria Alimentar.

# **Entregável nº 8.3.1**

**Versão do Documento:** 1 **Data de Submissão:** 28/02/2020 **Responsável:** IPB

**Nome do Documento:** Implementação de um portal *Web* de inovação colaborativa

**Histórico de Revisão**

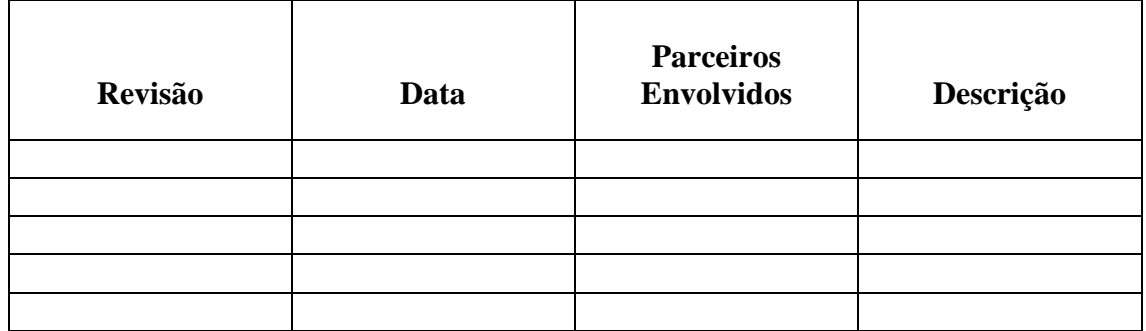

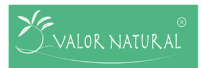

# **Lista de Autores**

Ana Saldanha

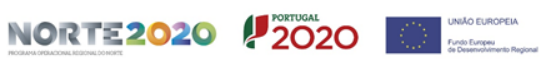

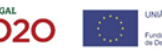

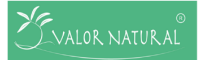

## **Sumário**

No âmbito do projeto ValorNatural foi desenvolvido um Portal de Inovação Aberta que se define como um sistema de comunicação entre empresas que pretendem explorar um desafio/ problema/ oportunidade, e entidades que atuem como provedores de soluções.

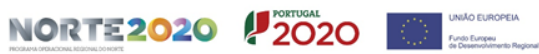

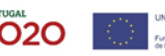

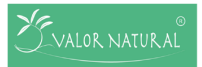

# Índice

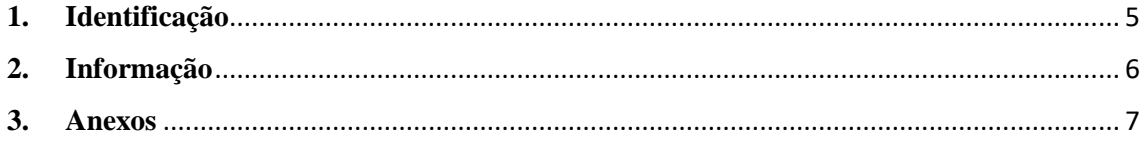

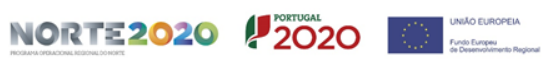

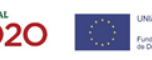

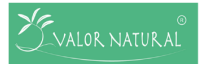

# <span id="page-4-0"></span>**1. Identificação**

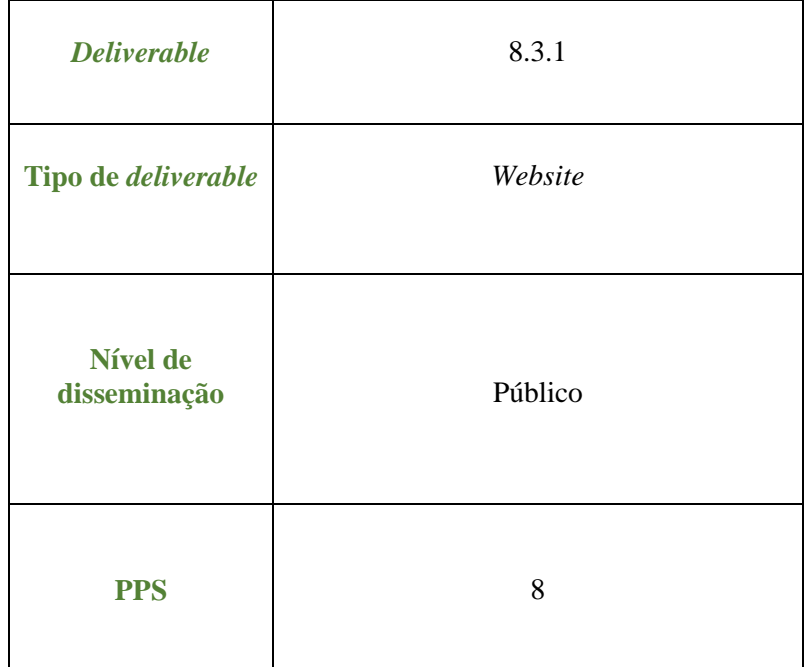

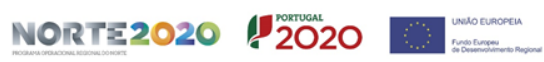

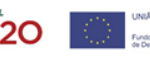

# <span id="page-5-0"></span>**2. Informação**

No âmbito do projeto ValorNatural, mais especificamente da Tarefa 8.3.1 e do Entregável 8.3.1 – "Implementação de um portal *Web* de inovação colaborativa", foi desenvolvido um Portal de Inovação Aberta que se define como um sistema de comunicação entre empresas que pretendem explorar um desafio/ problema/ oportunidade, e entidades que atuem como provedores de soluções. A subscrição no Portal poderá ser feita como:

*Seeker:* entidades que pretendem registar ideias, desafios e oportunidades de desenvolvimento de produtos, processos e serviços inovadores.

*Solver:* são entidades que se constituem como provedores de soluções e oportunidades tecnológicas e científicas.

*Both:* acumula as funções de *Seeker* e *Solver.*

Posteriormente à subscrição no Portal, que será sempre moderada pela equipa de gestão, *seeker* e *solver* definirão vínculos de colaboração através de acordos específicos para a aquisição, co-criação e/ou exploração de conhecimento com potencial inovador. Os interessados podem consultar o Manual de utilização do Portal (disponível em Anexo) anteriormente à subscrição do mesmo, através do *link* disponível no Menu "**Desafios**" no *site* do projeto (Figura 1).

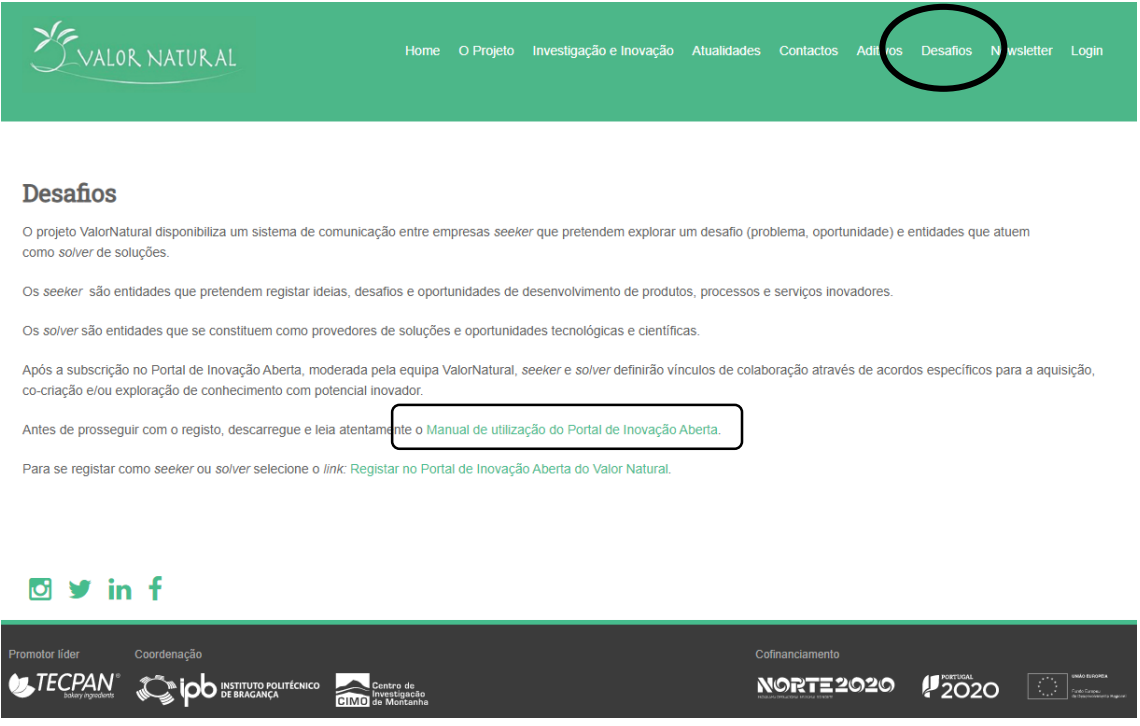

Figura 1. Página inicial do Portal de Inovação Aberta.

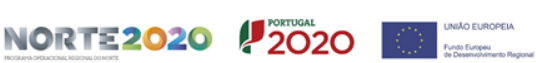

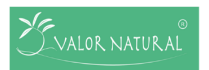

Projeto nº 24479

# <span id="page-6-0"></span>**3. Anexos**

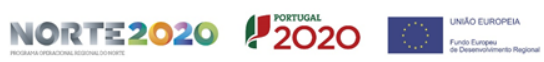

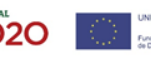

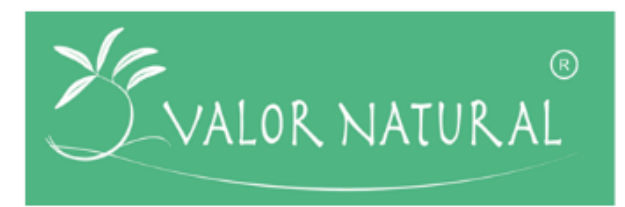

# **Manual de utilização do Portal de Inovação Aberta**

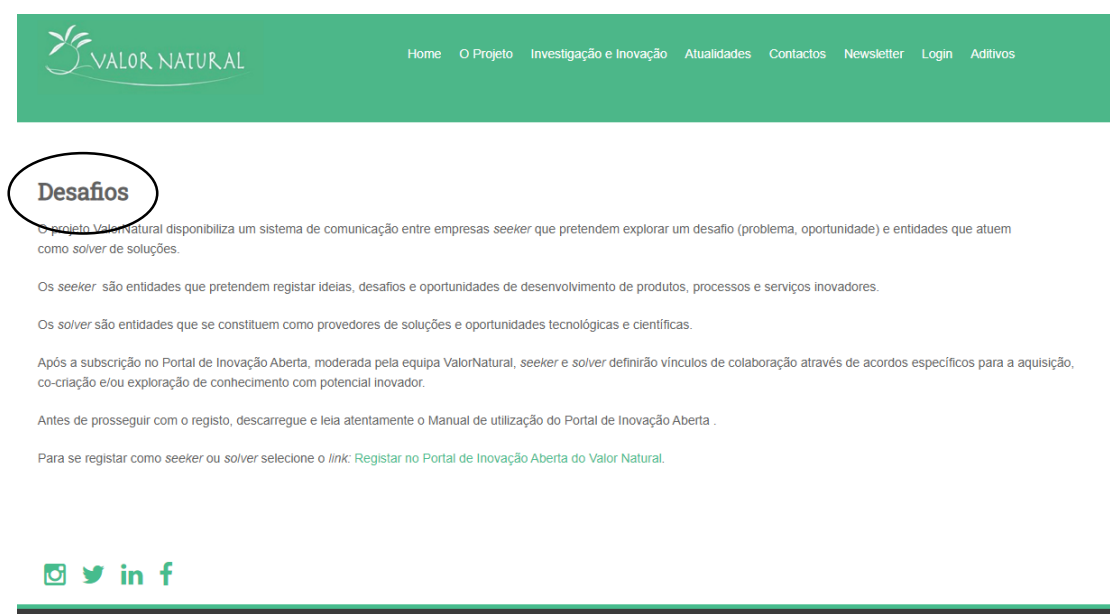

Cofinanciamento

**NORTE2020 / 2020** 

#### **Histórico de Revisão**

ntor líder

Coordenacão

**U. TECPAN** CONFIDENTIAL DESTRUTO POLITICALE CONTE CONTE DE CONTE DE CONTE DE LA CONTE DE LA MONTE DE LA MONTE DE LA MONTE DE LA MONTE DE LA MONTE DE LA MONTE DE LA MONTE DE LA MONTE DE LA MONTE DE LA MONTE DE LA MONTE DE

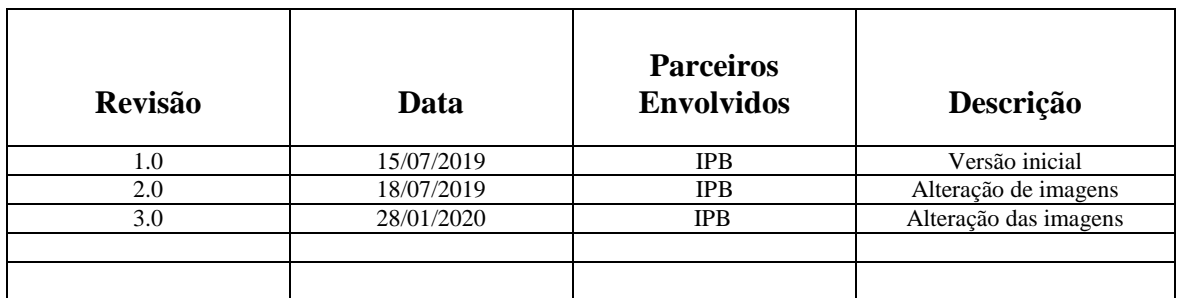

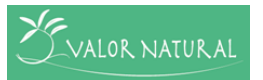

Em caso de dúvida contactar: **E-mail:** [geral@valornatural.pt](mailto:geral@valornatural.pt) **Telefone:** 273 303 382

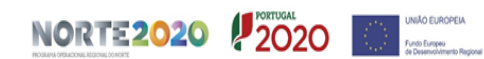

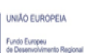

# **Índice**

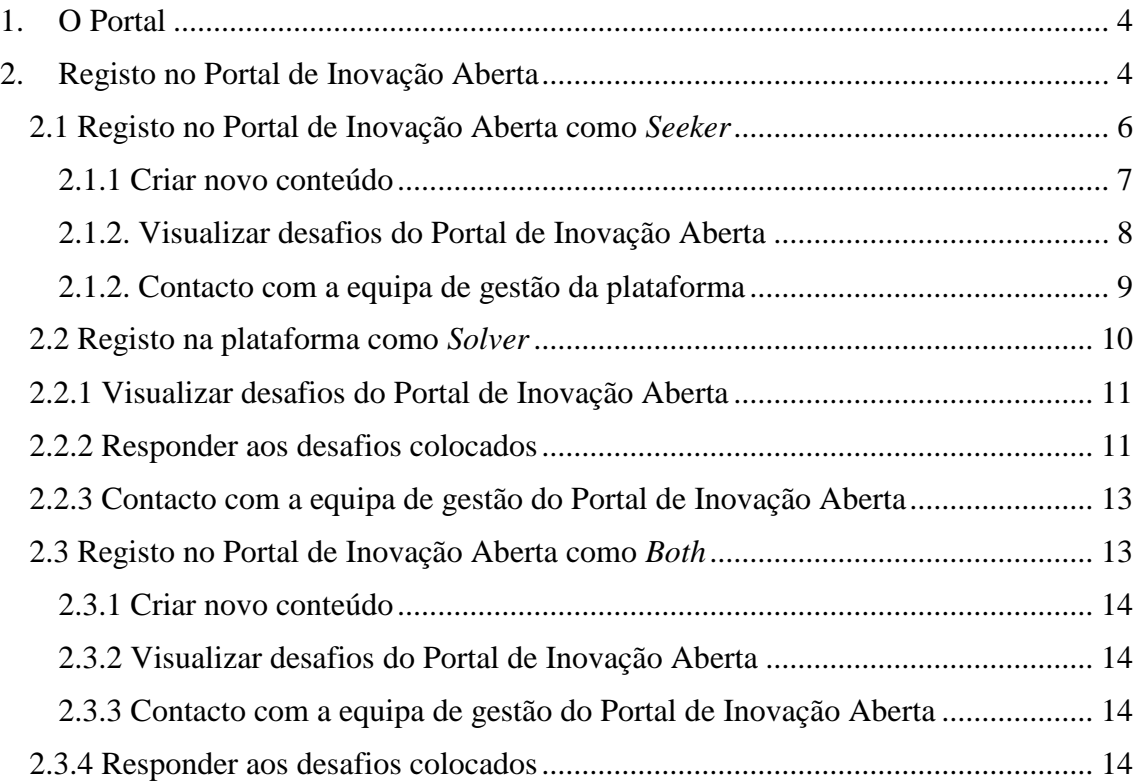

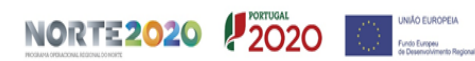

# <span id="page-10-0"></span>**1. O Portal**

O Portal de Inovação Aberta surge no âmbito do projeto ValorNatural e tem como objetivo promover a comunicação entre empresas, que pretendem explorar um determinado desafio (problema ou uma oportunidade), e entidades que atuem no sentido de apresentarem soluções para estes.

Os *seekers* são entidades que pretendem registar ideias, desafios e oportunidades de desenvolvimento de produtos, processos e serviços inovadores. Os *solvers* são entidades que se definem como provedores de soluções e oportunidades tecnológicas e científicas.

O objetivo do Portal de Inovação Aberta é a criação de vínculos de colaboração entre *seeker* e *solver*, através de acordos específicos para a aquisição, co-criação e/ou exploração de ativos de conhecimento com potencial inovador.

## <span id="page-10-1"></span>**2. Registo no Portal de Inovação Aberta**

Através do *site* do projeto ValorNatural (*[www.valornatural.pt](http://www.valornatural.pt/)*) é possível aceder ao Portal de Inovação Aberta, escolhendo no Menu o *link* "Desafios" e selecionando, posteriormente, o *link* "Registar no Portal de [Inovação](http://valornatural.pt/valornatural2/user/register) Aberta do Valor Natural" (Figura

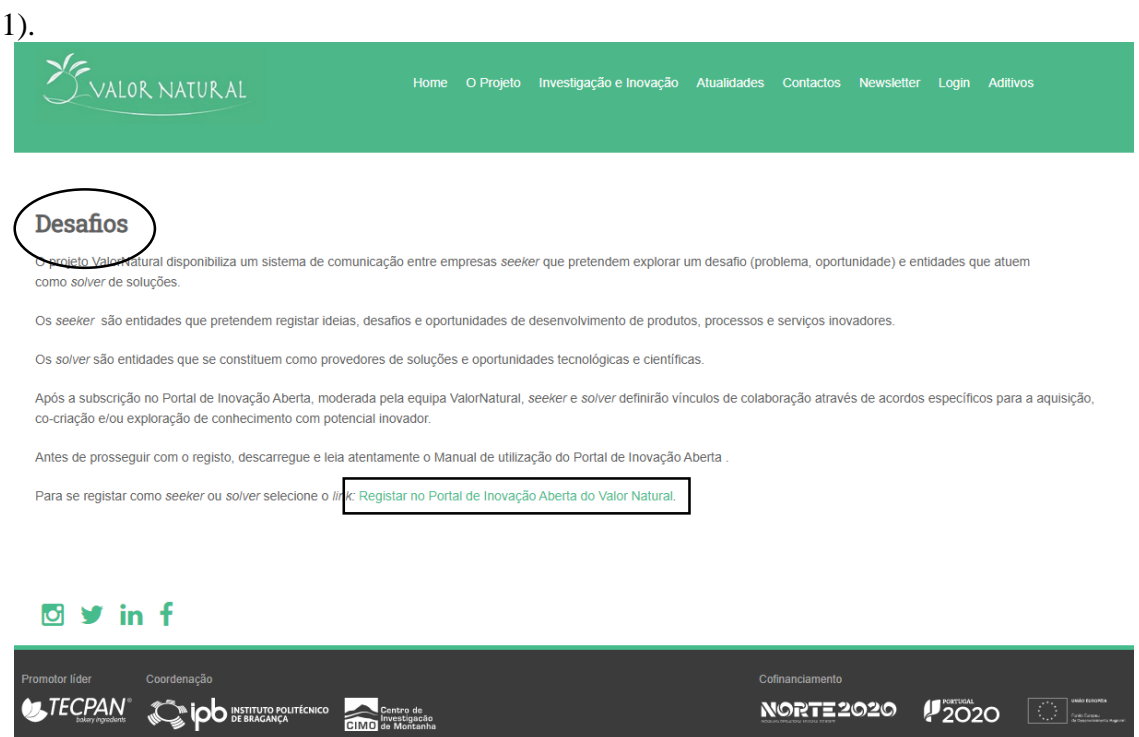

**Figura 1** *–* Página para o utilizador iniciar o registo no Portal.

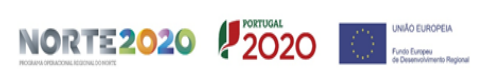

Após ter acedido ao *link* que lhe permite realizar o registo no Portal de Inovação, é necessário preencher todo o formulário com as variadas informações que são pedidas (Figura 2).

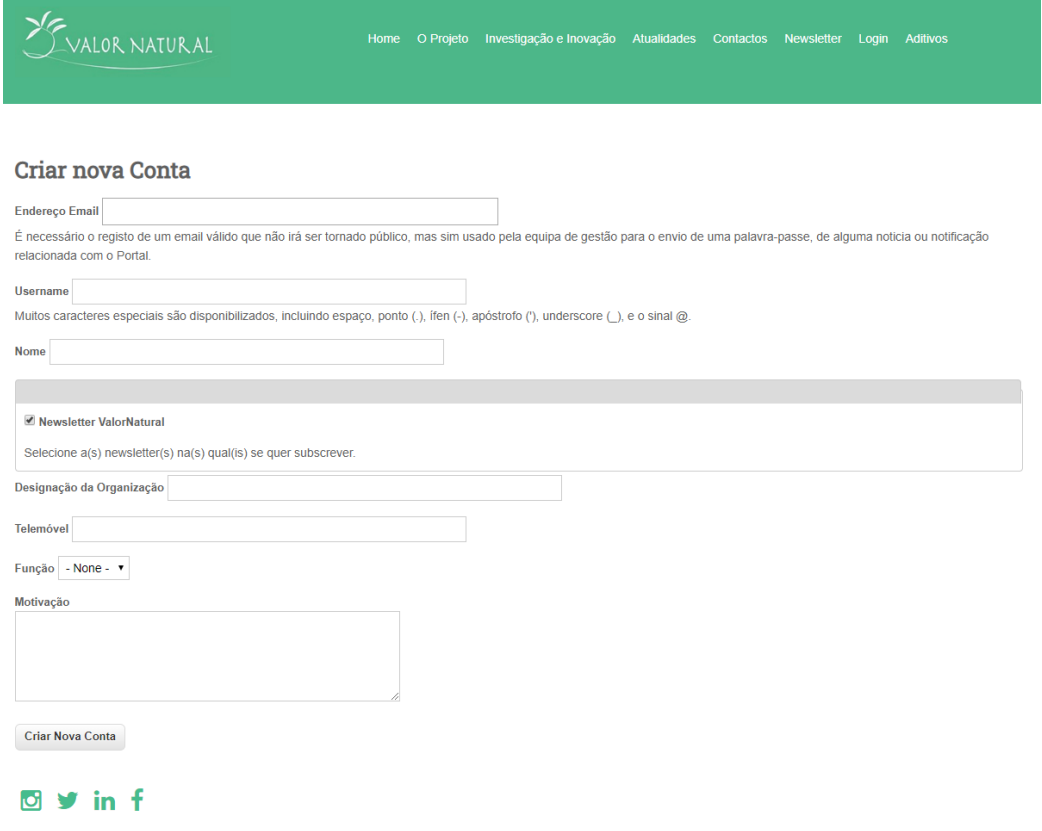

**Figura 2–** Página com o formulário para o utilizador proceder ao seu registo no Portal.

No formulário é possível escolher a função com a qual se quer registar no Portal: *seeker*, *solver* ou *both*, e posteriormente finalizar o registo através do botão "Criar Nova Conta".

*Seeker* – O utilizador que se registar com a função de *seeker*, tem a possibilidade de criar novos desafios para obterem possíveis soluções, e de visualizar todos os desafios que foram colocados no Portal.

*Solver* – O utilizador que se registar com a função de *solver*, tem a possibilidade de visualizar todos os desafios colocados no Portal, e propor uma solução para os mesmos.

*Both* – O utilizador que se registar com a função de *both*, tem a possibilidade de criar novos desafios, visualizar todos os que foram colocados no Portal e responder com possíveis soluções aos que já foram propostos.

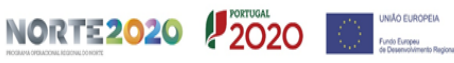

Após ter finalizado o registo no Portal é necessário que este seja aprovado pela equipa de gestão do ValorNatural, e uma vez realizada a aprovação, o novo utilizador receberá um e-*mail* onde lhe será confirmado o seu registo, e onde é fornecida a *Password* de acesso (que poderá ser alterada aquando da primeira utilização).

### <span id="page-12-0"></span>**2.1 Registo no Portal de Inovação Aberta como** *Seeker*

Após ter recebido o e-*mail* de confirmação do registo no Portal, e dependendo da função com a qual se registou, o novo utilizador pode usufruir das diferentes funcionalidades. Na eventualidade do registo ter sido feito como *seeker* é possível, após realizar o *Login,* **criar um novo desafio**, **visualizar todos os desafios propostos,** depois de aprovados pela equipa de gestão, e ainda entrar em **contacto com a equipa de gestão** para esclarecimento e qualquer dúvida (Figura 3).

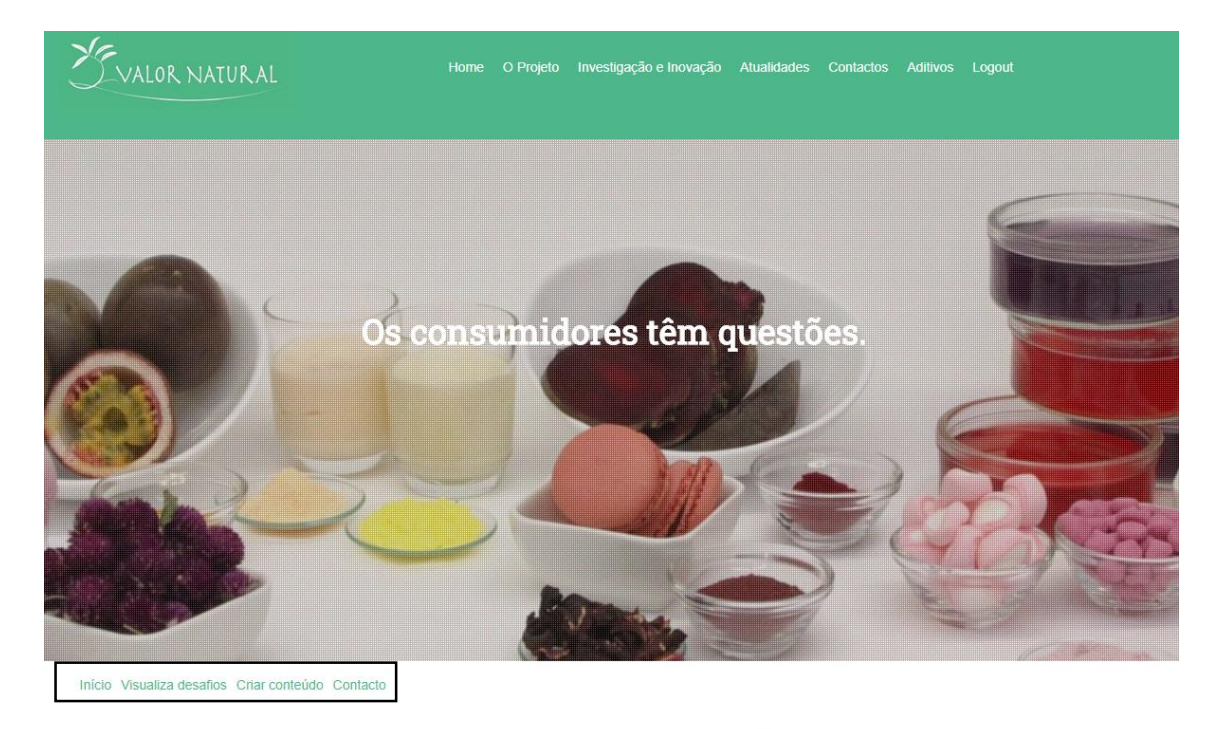

O projeto ValorNatural dedica-se à investigação e desenvolvimento de ingredientes naturais de elevado valor acrescentado para aplicações na indústria. Possuímos fortes competências e capacidades nas áreas agro-alimentares, e um interesse crescente nas áreas têxtil, cosmética e farmacêutica.

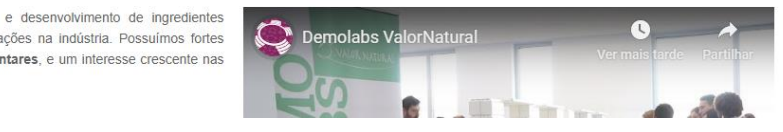

**Figura 3–** Página inicial de um utilizador *seeker*.

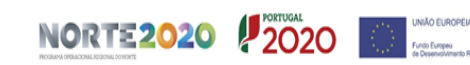

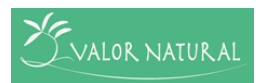

#### <span id="page-13-0"></span>**2.1.1 Criar novo conteúdo**

O utilizador *seeker* tem a possibilidade de "Criar conteúdo", ou seja, um novo desafio/oportunidade, e para tal terá que, posteriormente à atribuição de um título, preencher um formulário com algumas informações e terminar com "Criar conteúdo em Desafios" (Figura 4).

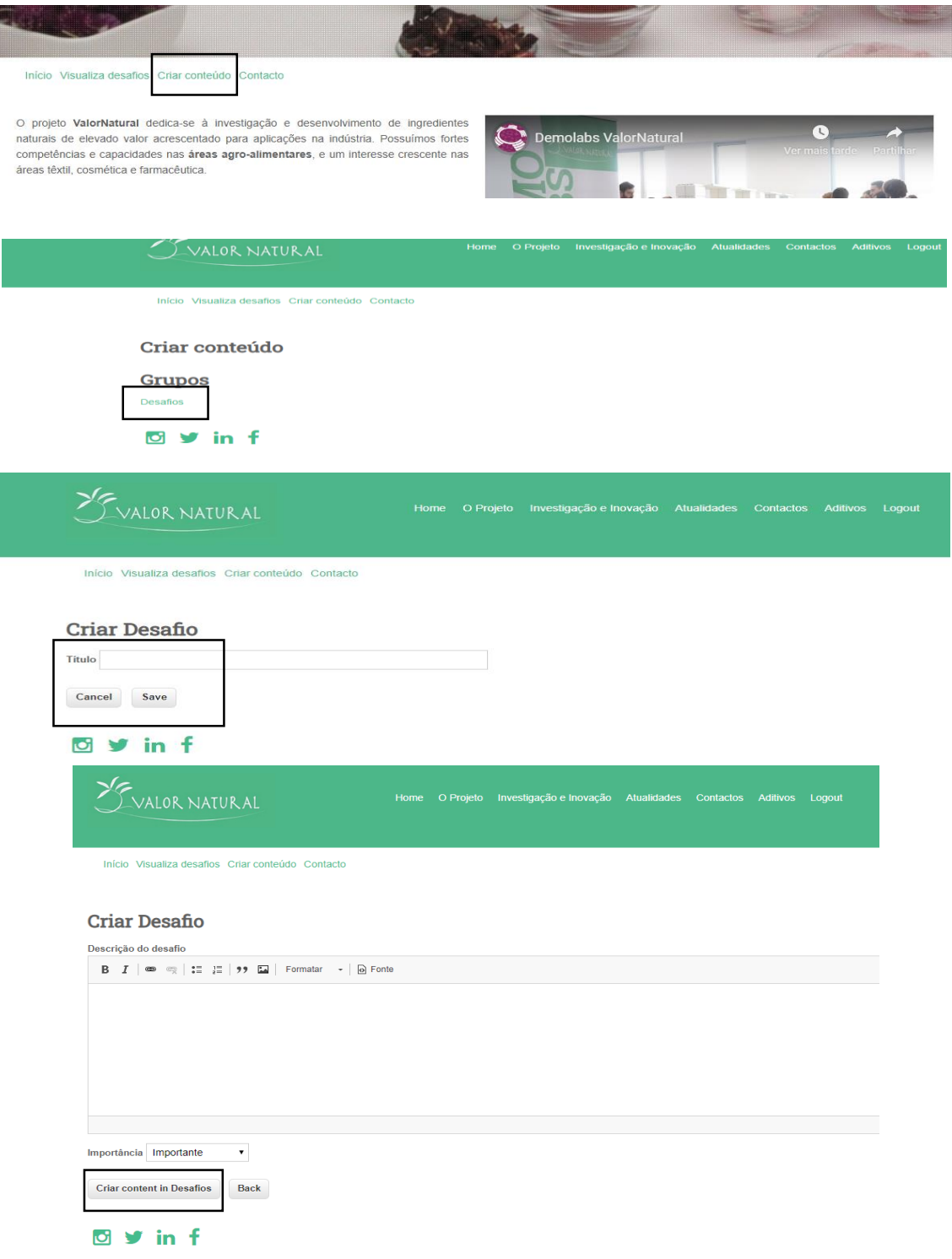

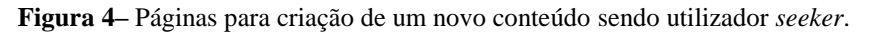

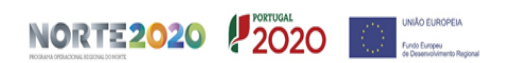

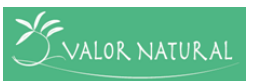

# <span id="page-14-0"></span>**2.1.2. Visualizar desafios do Portal de Inovação Aberta**

O utilizador *seeker* tem a possibilidade de visualizar todos os desafios do Portal, que poderão ter sido colocados por si ou por outros utilizadores (Figura 5).

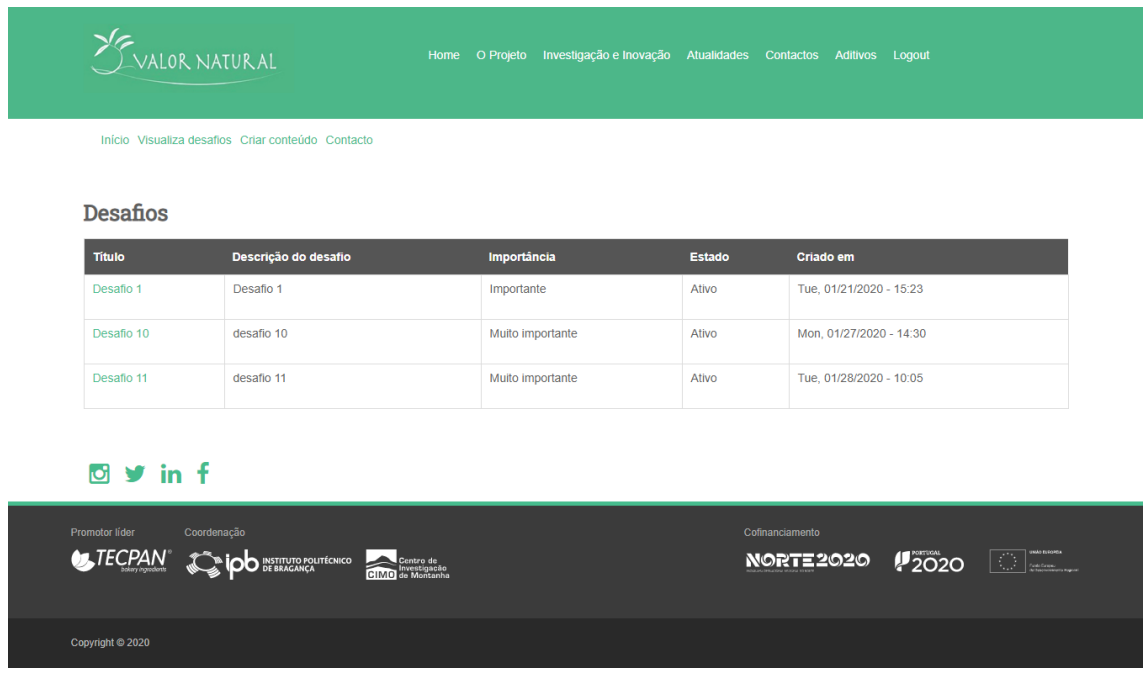

**Figura 5–** Páginas para visualização da lista de desafios pelo utilizador *seeker.*

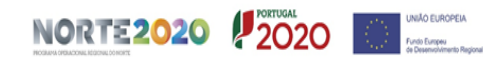

#### <span id="page-15-0"></span>**2.1.2. Contacto com a equipa de gestão da plataforma**

O utilizador *seeker* tem também a oportunidade de entrar em contacto com a equipa de gestão da plataforma, através do preenchimento de um formulário no *link* "Contacto", sendo que pode enviar uma mensagem ou anexar um ficheiro caso seja necessário (Figura 6).

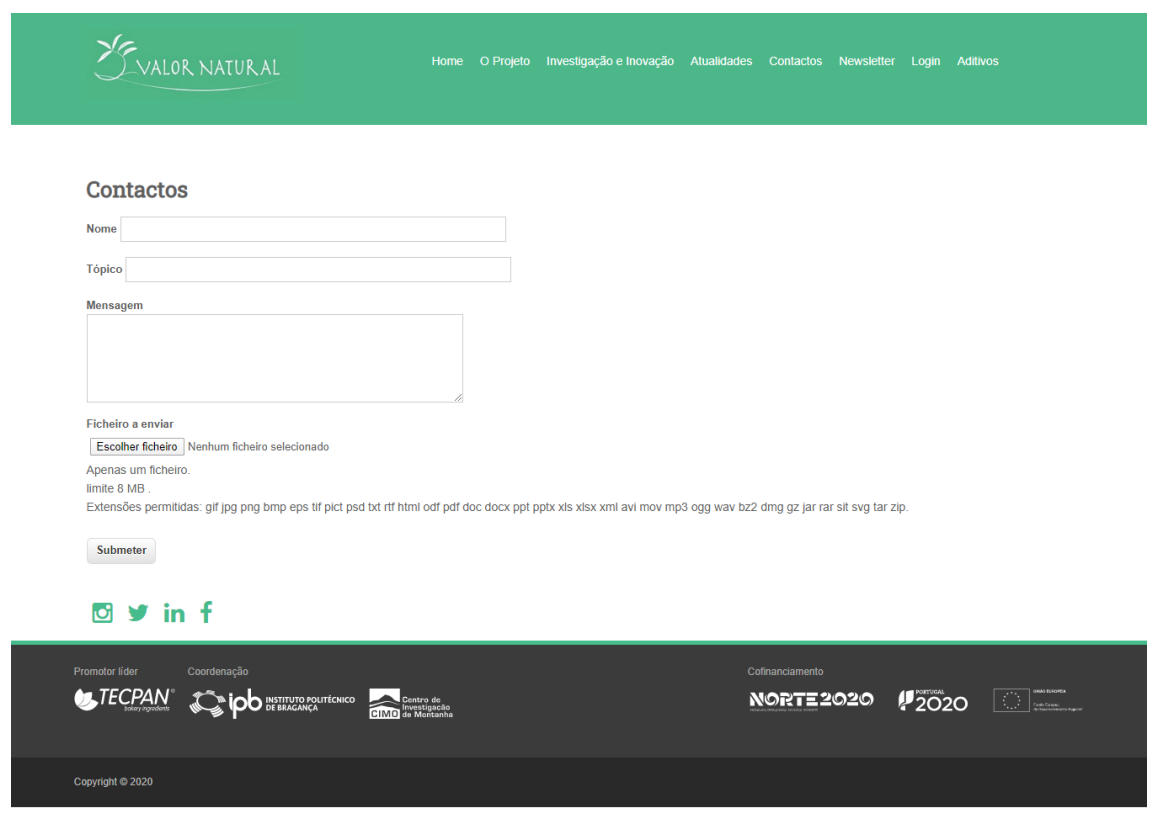

**Figura 6–** Página para contacto com a equipa de gestão do Portal.

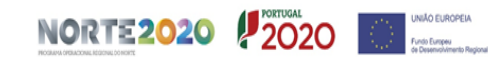

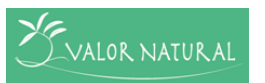

#### <span id="page-16-0"></span>**2.2 Registo na plataforma como** *Solver*

Na eventualidade do registo ter sido feito como *solver*, após realizar o *Login,* tem a possibilidade de **visualizar todos os desafios colocados na plataforma**, **responder a cada um dos desafios** com uma possível solução, e ainda entrar em **contacto com a equipa de gestão** (Figura 7).

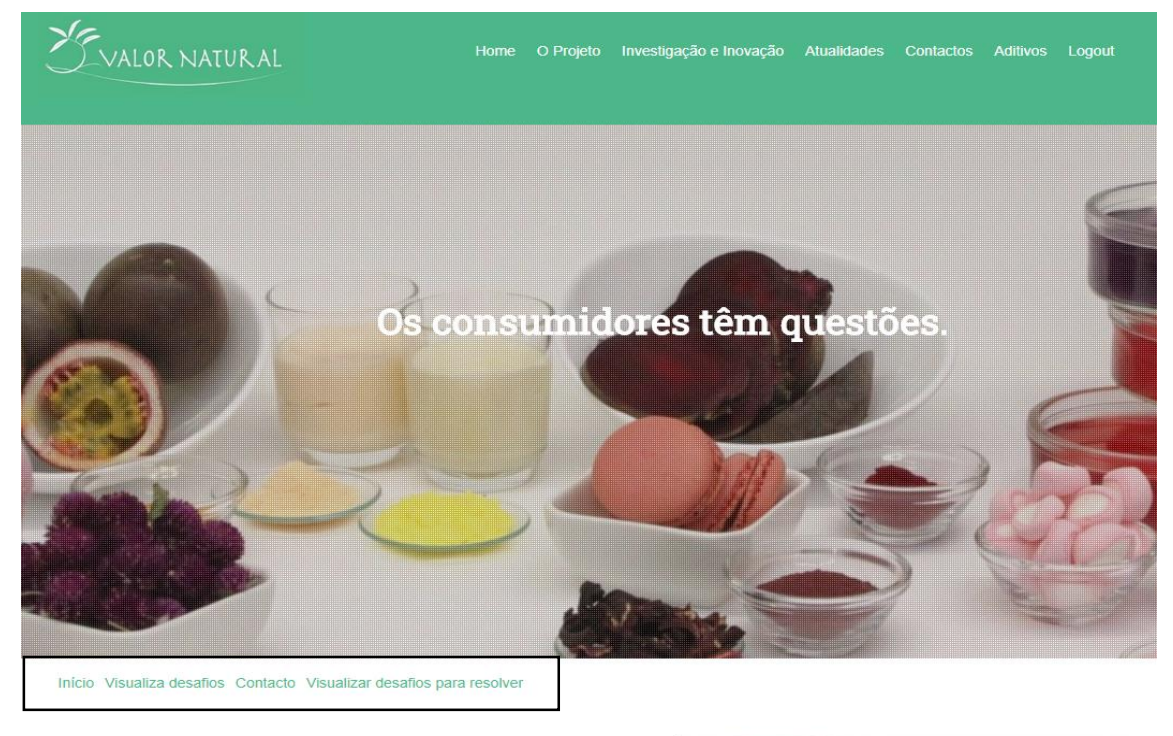

O projeto ValorNatural dedica-se à investigação e desenvolvimento de ingredientes naturais de elevado valor acrescentado para aplicações na indústria. Possuímos fortes competências e capacidades nas áreas agro-alimentares, e um interesse crescente nas áreas têxtil, cosmética e farmacêutica.

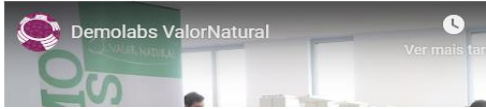

**Figura 7–** Página inicial de um utilizador *solver*.

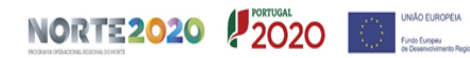

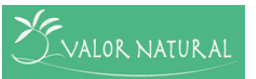

#### <span id="page-17-0"></span>**2.2.1 Visualizar desafios do Portal de Inovação Aberta**

O utilizador *solver* tem a possibilidade de visualizar todos os desafios da plataforma, que foram colocados pelos utilizadores com a função de *seeker* ou *both*  (Figura 8).

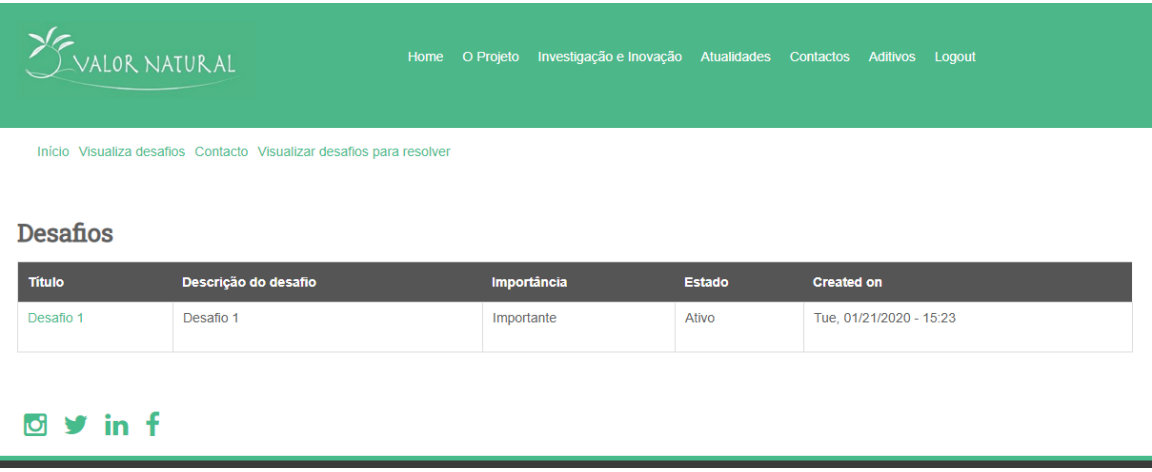

**Figura 8–** Página para visualização da lista de desafios pelo utilizador *solver.*

#### <span id="page-17-1"></span>**2.2.2 Responder aos desafios colocados**

O utilizador *solver* para além de ter a possibilidade de ver todos os desafios colocados pelos utilizadores *seeker* e *both*, pode responder com uma possível solução aos mesmos (Figura 9).

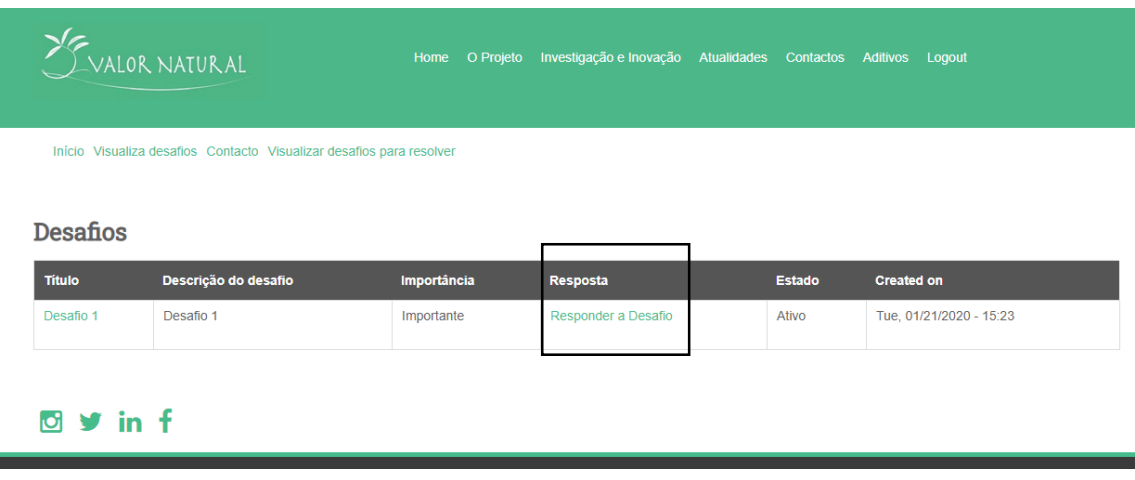

**Figura 9–** Página para visualização da lista de desafios e para resposta ao desafio pelo utilizador *solver.*

Caso haja uma intenção de responder com uma possível solução a um desafio, deverá utilizar o *link* "Responder a Desafio" e preencher o formulário que lhe é apresentado, terminando com "Submit" no final deste (Figura 10). A resposta ao desafio será analisada pela equipa de gestão do Portal, e posteriormente encaminhada até ao utilizador interessado.

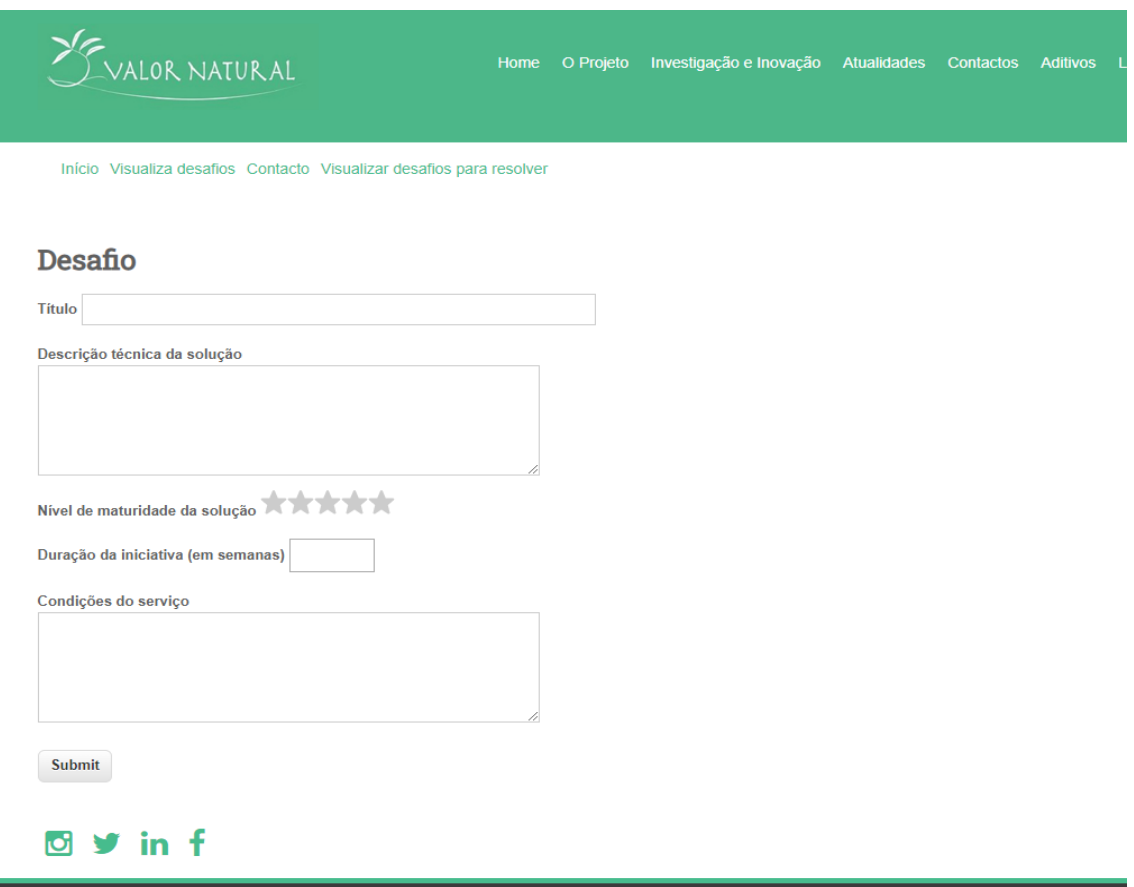

**Figura 10 –** Página para submeter a resposta a um desafio pelo utilizador *solver.*

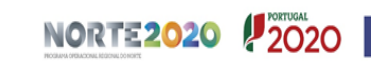

#### <span id="page-19-0"></span>**2.2.3 Contacto com a equipa de gestão do Portal de Inovação Aberta**

O utilizador *solver* tem também a oportunidade de entrar em contacto com a equipa de gestão do Portal, através do preenchimento de um formulário no *link* "Contacto", sendo que pode enviar uma mensagem ou anexar um ficheiro caso seja necessário (Figura 6).

#### <span id="page-19-1"></span>**2.3 Registo no Portal de Inovação Aberta como** *Both*

No caso de o registo ter sido feito como *both* pode, após realizar o *Login,* **visualizar todos os desafios colocados na plataforma**, **responder a cada um dos desafios** com uma possível solução, **criar novos desafios** e ainda entrar em **contacto com a equipa de gestão** da mesma (Figura 11).

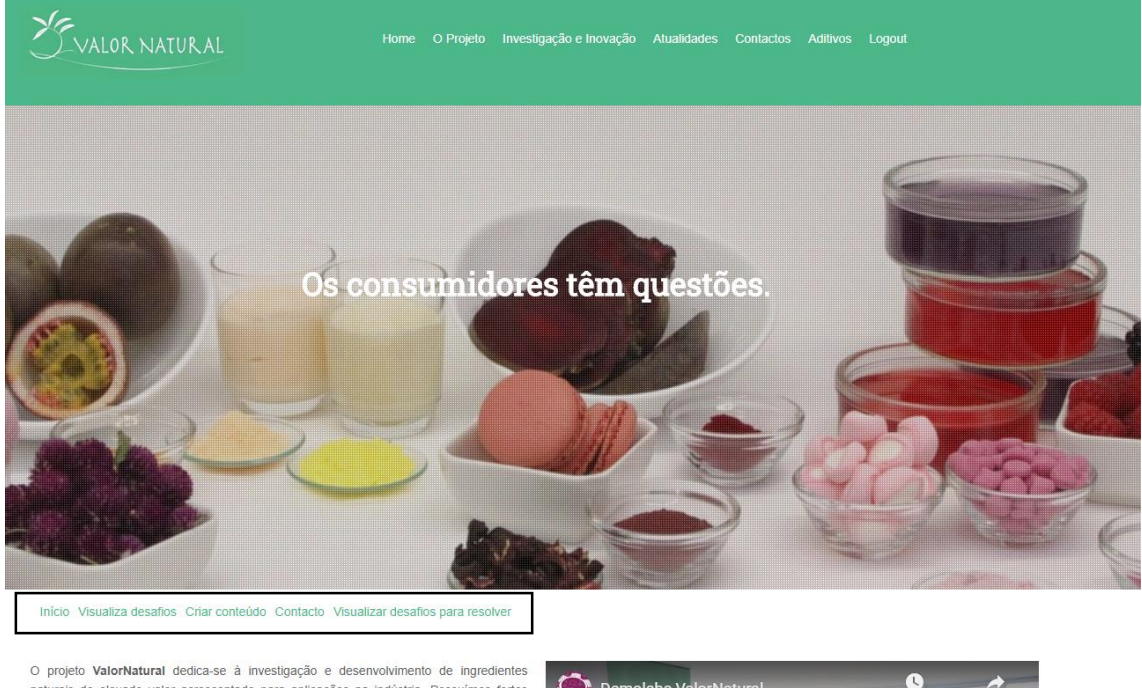

naturais de elevado valor acrescentado para aplicações na indústria. Possuímos fortes competências e capacidades nas áreas agro-alimentares, e um interesse crescente nas áreas têxtil, cosmética e farmaçêutica

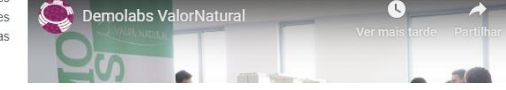

**Figura 11–** Página inicial para um utilizador *both.*

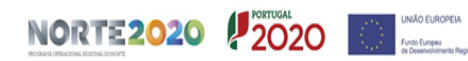

## <span id="page-20-0"></span>**2.3.1 Criar novo conteúdo**

O utilizador *both* tem a possibilidade de "Criar conteúdo", um novo desafio, para tal terá que, posteriormente à atribuição de um título para este Desafio, preencher um formulário com algumas informações requeridas e terminar com "Criar content in Desafios" (Figura 4).

#### <span id="page-20-1"></span>**2.3.2 Visualizar desafios do Portal de Inovação Aberta**

O utilizador *both* tem a possibilidade de visualizar todos os desafios do Portal, que poderão ter sido colocados por si ou por outros utilizadores (Figura 5).

#### <span id="page-20-2"></span>**2.3.3 Contacto com a equipa de gestão do Portal de Inovação Aberta**

O utilizador *both* tem também a oportunidade de entrar em contacto com a equipa de gestão da plataforma, através do preenchimento de um formulário no *link* "Contacto", sendo que pode apenas enviar uma mensagem ou anexar um ficheiro caso seja necessário (Figura 6).

## <span id="page-20-3"></span>**2.3.4 Responder aos desafios colocados**

O utilizador *both* para além de ter a possibilidade de ver todos os desafios colocados pelos utilizadores *seeker* e *both*, pode responder com uma possível solução aos mesmos (Figura 9).

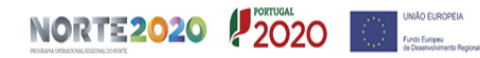

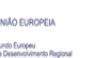